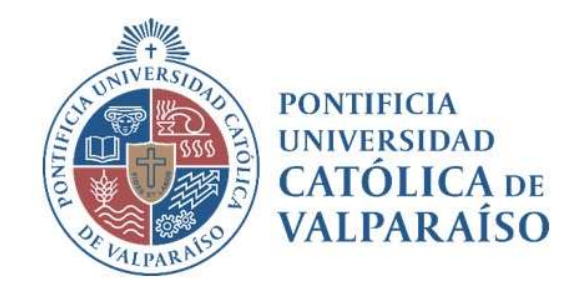

# Sistema Ventanilla Manual Solicitud De Cotización

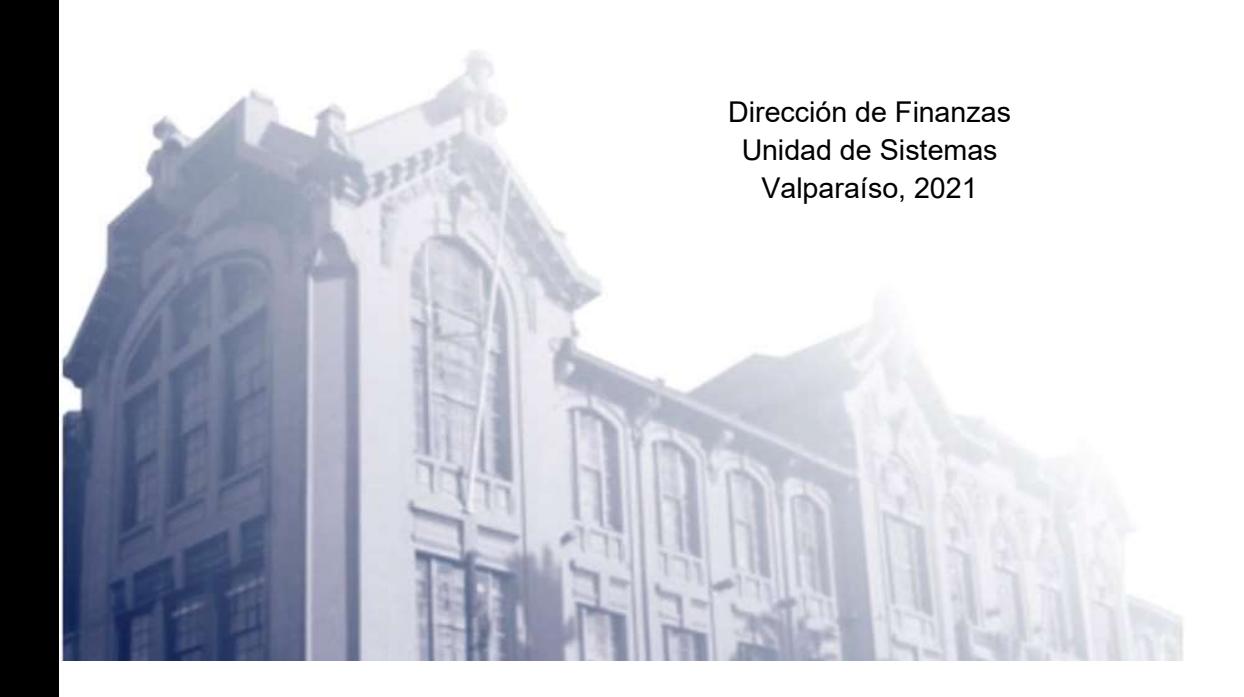

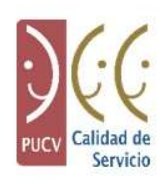

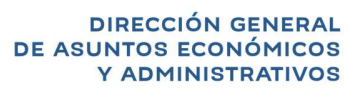

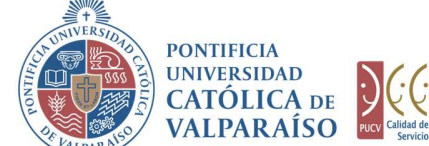

#### a) Ciclo de Revisión

El ciclo de revisión de este documento, es como se muestra a continuación:

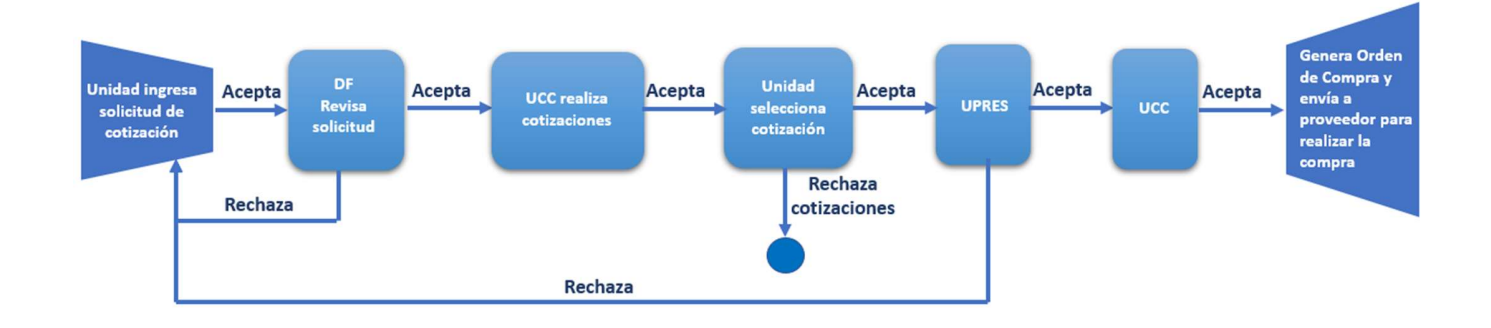

#### b) Ingreso Solicitud

Para realizar una Solicitud de Cotización, se debe seleccionar la siguiente opción:

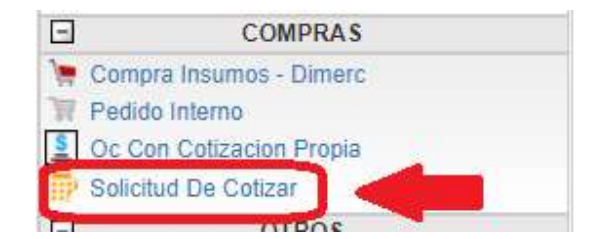

Al hacer " click" en esta opción, al lado derecho de la pantalla, se mostrará el formulario siguiente:

> Dirección de Avenida Brasil 2950 Finanzas Valparaíso, Chile. Tel: +56 32 227 3006 Casilla 4059 secdf@pucv.cl www.pucv.cl

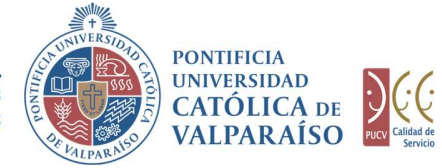

## DIRECCIÓN GENERAL<br>DE ASUNTOS ECONÓMICOS<br>Y ADMINISTRATIVOS

### SOLICITUD COTIZACIÓN<br>Período 2018

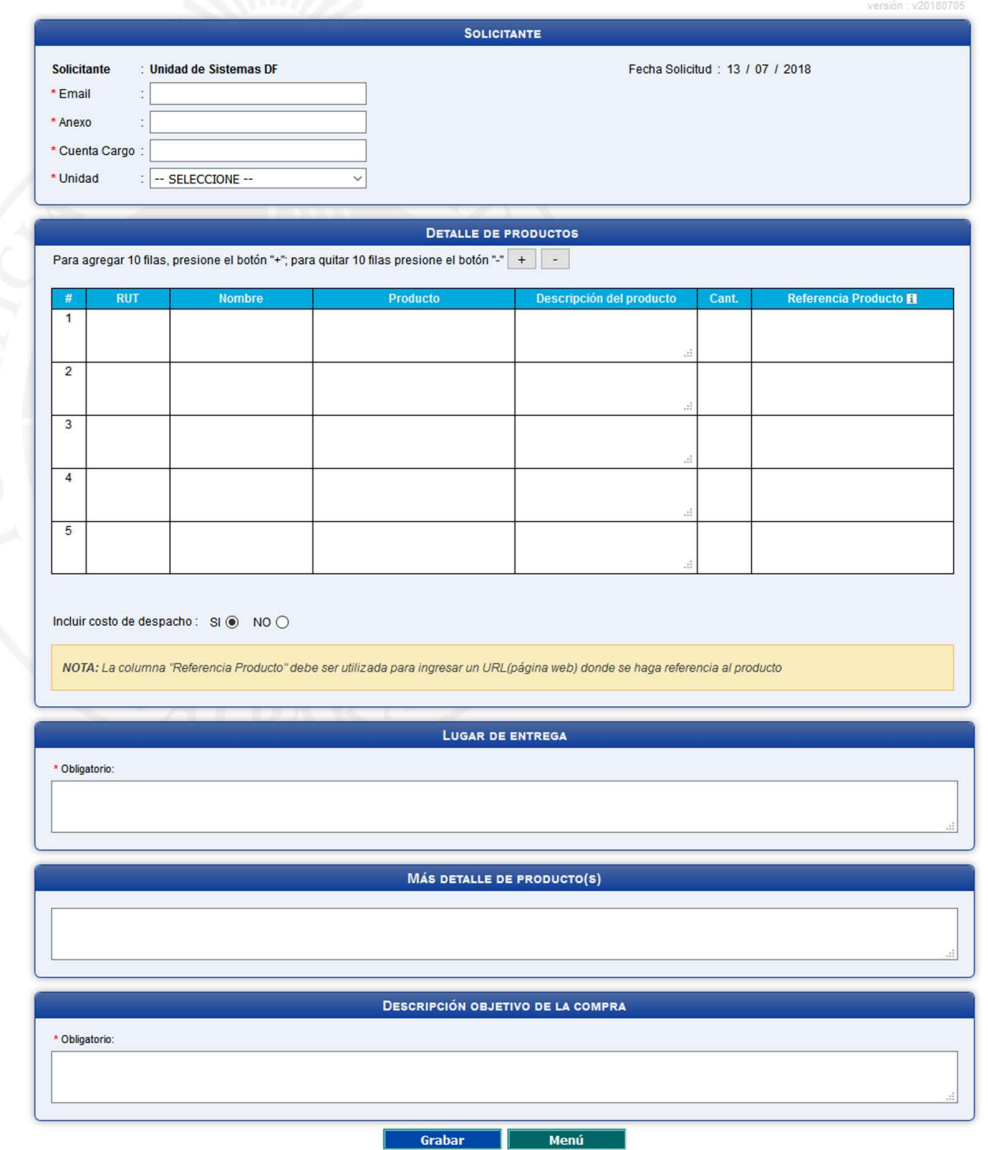

Dirección de Avenida Brasil 2950 Finanzas Valparaíso, Chile. Tel: +56 32 227 3006 Casilla 4059 secdf@pucv.cl www.pucv.cl

**DIRECCIÓN GENERAL** DE ASUNTOS ECONÓMICOS Y ADMINISTRATIVOS

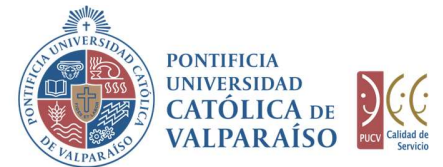

Para tramitar esta solicitud, se deben completar los siguientes campos:

- 1. En la sección "Solicitante", los campos "Email", "Anexo", "Cuenta cargo" y "Unidad" (donde se hará uso del bien y/o servicio solicitado). Estos campos deben ser completados de manera obligatoria, con el correo electrónico y el número de anexo correspondiente a la persona que realiza la solicitud (solicitante).
- 2. En la sección "**Detalle de Productos"**, se deben ingresar los productos que se desean cotizar. En la columna "RUT" se debe ingresar el RUT del funcionario al cual se le destinará el producto a cotizar (solo en caso de ser necesario), la columna "Nombre" se autocompletará al ingresar el RUT del funcionario; además la columna "Cantidad" se autocompletará con un número "1" en caso de que el producto a cotizar sea destinado a un funcionario. Para completar la columna "Producto" se debe ingresar las primeras tres letras o parte del nombre del producto y seleccionarlo de una lista desplegable (solo se deben seleccionar los productos que aparecen en el listado). Los productos no pueden ser ingresados directamente en el campo, siempre deben ser seleccionados desde el listado, como se muestra en la imagen a continuación.

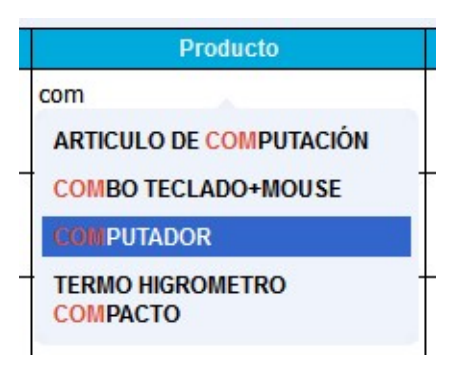

En la columna "Descripción del Producto" se debe ingresar la descripción del producto seleccionado, sin embargo, se debe destacar que existen productos que tienen una descripción asociada según normativa vigente de la Universidad, por lo cual, solo podrá seleccionar una de aquellas descripciones normadas para esos tipos de productos. En el caso que para un producto no exista una descripción predeterminada o normada, se debe completar (digitar) la columna detalle de producto. La columna "Cantidad" se debe ingresar cuantas unidades del producto se requieren, en caso, de haber ingresado un "RUT" como destinatario del producto este campo se autocompletará con un número 1 y NO podrá ser modificado para ese efecto. En la columna "Referencia Proveedor" se debe

> Finanzas Valparaíso, Chile. Tel: +56 32 227 3006 Casilla 4059 secdf@pucv.cl www.pucv.cl www.pucv.cl www.pucv.cl www.pucv.cl  $\mathbb{R}^n$

> Dirección de Avenida Brasil 2950

**DIRECCIÓN GENERAL** DE ASUNTOS ECONÓMICOS Y ADMINISTRATIVOS

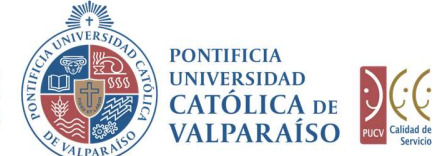

ingresar una URL (dirección web) que haga referencia al producto exacto que usted necesita.

En el apartado "*Incluir costo de despacho"* se debe indicar si en la cotización se debe incluir el costo de despacho marcando la opción SI/NO según corresponda.

- 3. En la sección "Lugar de entrega" se debe indicar, el lugar físico donde debe ser entregado el bien y/o servicio.
- 4. En la sección "Más detalle de producto(s)" se debe indicar, en caso de ser necesario, si existe alguna característica del producto o de la compra que no se haya mencionado en la descripción de cada producto.
- 5. En la sección "Descripción Objetivo de la Compra" debe ingresa el motivo por el cual se va a realizar dicha compra.

Una vez completados los campos, deberá hacer "click" en el botón **la Grabar** 

En el caso de que existan datos incorrectos o los campos obligatorios no se hayan ingresado, se mostrará un mensaje de advertencia indicando el motivo por el cual no se puede tramitar la solicitud.

el cual se va a realizar dicha compra.<br>
Una vez completados los campos, deberá hacer "*click"* en el botón **la Grebar .**<br>
En el caso de que existan datos incorrectos o los campos obligatorios no se hayan ingresado, se most

Para salir o cancelar la Solicitud de Cotización, se puede retornar al menú principal

 Si el formulario Solicitud de Cotización se grabó correctamente, podrá visualizar una interfaz del formulario con los datos ingresados, tal como se muestra en la siguiente imagen:

> Dirección de Avenida Brasil 2950 Finanzas Valparaíso, Chile. Tel: +56 32 227 3006 Casilla 4059 secdf@pucv.cl www.pucv.cl www.pucv.cl www.pucv.cl www.pucv.cl  $\mathbb{R}^n$

**DIRECCIÓN GENERAL** DE ASUNTOS ECONÓMICOS<br>Y ADMINISTRATIVOS

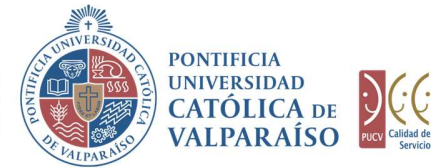

### SOLICITUD DE COTIZACIÓN Nº 91574<br>Período 2018

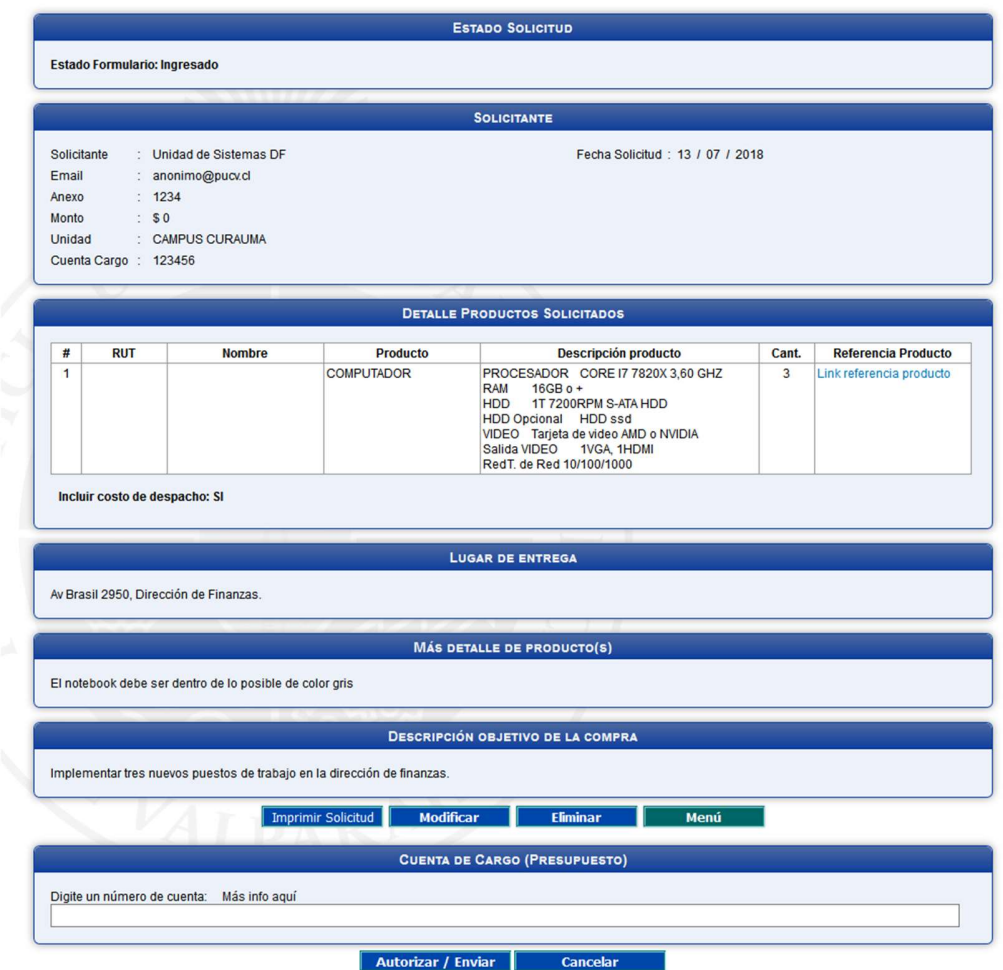

A continuación, se debe ingresar la cuenta de presupuesto y autorizar el formulario ("Autorización de Solicitud" de este manual).

> Dirección de Avenida Brasil 2950 Finanzas Valparaíso, Chile. Tel: +56 32 227 3006 Casilla 4059 secdf@pucv.cl www.pucv.cl

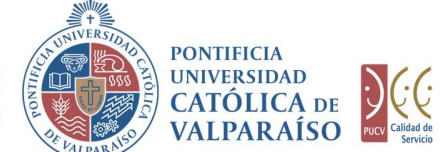

En el formulario ya ingresado se presentan cuatro opciones:

- DIRECCIÓN GENERAL<br>
DE ASUNTOS ECONÓMICOS<br>
TADALICA DE VADARAÍSO DE VADARAÍSO DE VADARAÍSO DE VADARAÍSO DE VADARAÍSO DE VADARAÍSO DE VADARAÍSO DE VADARAÍSO DE VADARAÍSO DE VADARAÍSO DE VADARAÍSO DE VADARAÍSO DE VADARAÍSO D ingresado.
- 2) Modificar: al hacer "click" en esta opción, se podrá modificar cualquier campo del formulario ingresado.
- 3) Eliminar: al hacer " click" en esta opción, se eliminará la solicitud ingresada. Luego, ésta no podrá ser visualizada nuevamente.
- 4) Menú: al hacer "click" en esta opción, se retornará al menú principal del sistema.

IMPORTANTE: Al autorizar la solicitud esta quedará disponible para que UPRES revise la solicitud y posteriormente UCC pueda realizar la(s) cotización(es) correspondientes a la solicitud. Una vez que UCC realice las cotizaciones y estas sean incorporadas a la solicitud, se debe ingresar nuevamente al formulario; en el listado de solicitudes se indicará que tiene cotizaciones disponibles para seleccionar como se muestra a continuación.

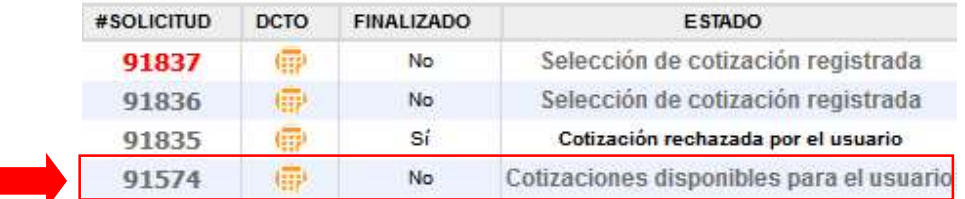

Al ingresar al formulario se mostrará un mensaje de color verde indicando que debe seleccionar la cotización deseada.

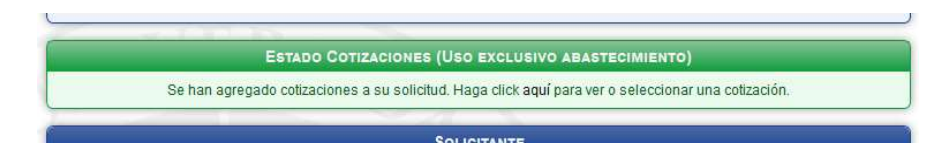

En el caso que los proveedores no hagan envío de sus cotizaciones entonces se procederá a finalizar el formulario y este mostrará el siguiente mensaje en el listado.

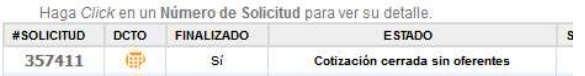

De la misma forma se notificará al hacer ingreso al formulario enviado.

NOTA: La solicitud no podrá ser eliminada si el estado es cerrada sin oferentes.

Dirección de Avenida Brasil 2950 Finanzas Valparaíso, Chile. Tel: +56 32 227 3006 Casilla 4059 secdf@pucv.cl www.pucv.cl www.pucv.cl www.pucv.cl www.pucv.cl  $\mathbb{R}^n$ 

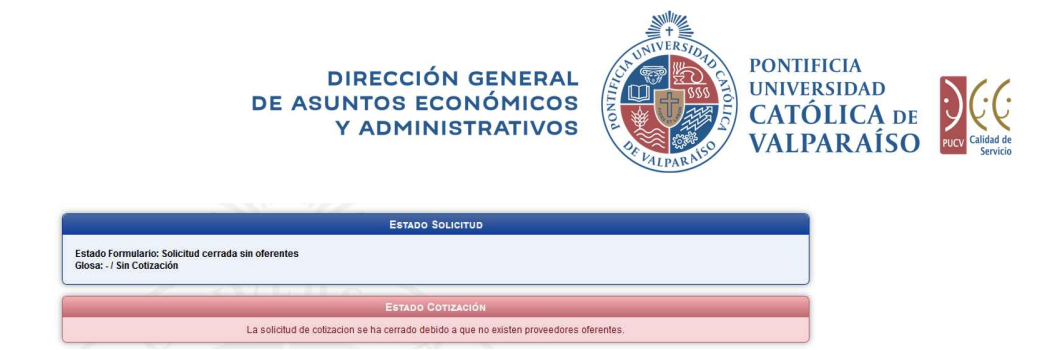

Si el caso es, que el proveedor envía sus cotizaciones dentro del tiempo indicado entonces se deben revisar las cotizaciones adjuntas en la solicitud, estas se visualizan haciendo click en "Ver cotización". Luego de revisar las cotizaciones se debe seleccionar la cotización deseada mediante la columna "Cotización completa" marcando el circulo de la fila correspondiente a la cotización deseada, como se muestra en la siguiente imagen.

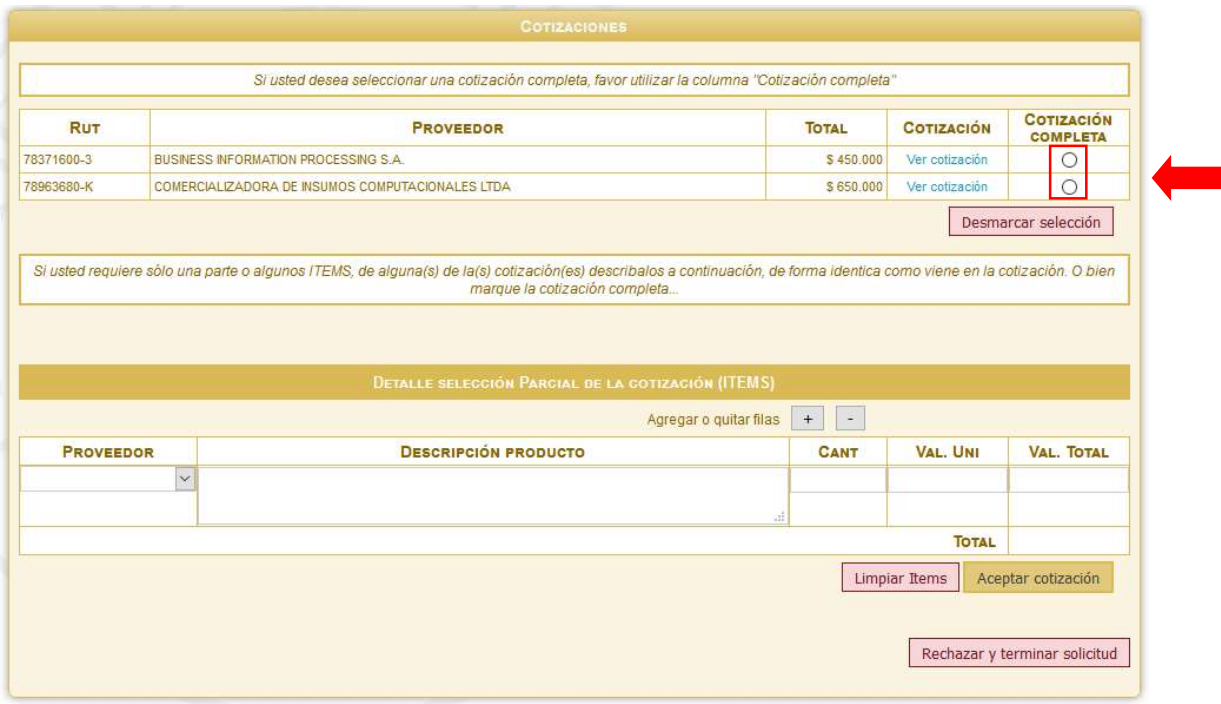

Para visualizar la cotización se debe hacer click en "Ver cotización" de la fila correspondiente a cada proveedor.

Al seleccionar la cotización usted aceptará la cotización completa, es decir, por la totalidad de los productos incluidas en ella y el valor total de la cotización seleccionada.

Si usted desea seleccionar solo algunos de los elementos contenidos de una o de varias cotizaciones, entonces debe utilizar el recuadro "Detalle selección parcial de la cotización (ITEMS)" como se indica a continuación.

> Finanzas Valparaíso, Chile. Tel: +56 32 227 3006 Casilla 4059 secdf@pucv.cl www.pucv.cl

> Dirección de Avenida Brasil 2950

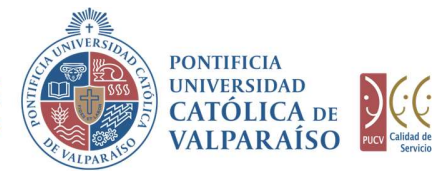

#### **DIRECCIÓN GENERAL** DE ASUNTOS ECONÓMICOS Y ADMINISTRATIVOS

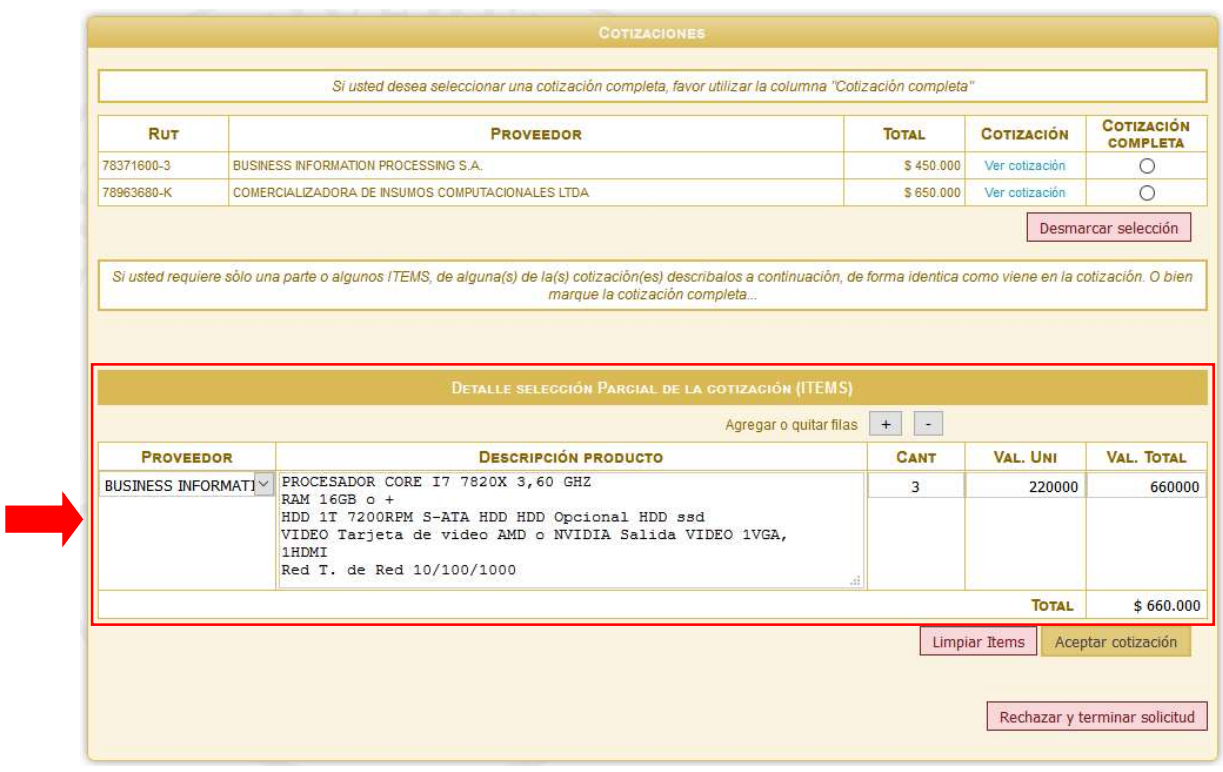

En la columna "*Proveedor"* deberá seleccionar el proveedor de la cotización deseada (solo se podrán seleccionar proveedores con los cuales se ha solicitado cotización para esta solicitud). En la columna "Descripción del producto" debe ingresar la descripción exacta del producto, tal como se describe en la cotización original. En la columna "Cantidad" se debe especificar la cantidad deseada de productos. En la columna "Valor Uni" se debe ingresar el valor unitario de cada producto.

Una vez realizada la selección de la cotización o la selección de ítems, debe presionar el botón "Grabar respuesta cotización". De esta forma el sistema indicará que la respuesta a las cotizaciones fue grabada exitosamente.

Una vez grabada la selección se procederá a confirmar la disponibilidad de fondos en la cuenta de presupuesto y generar la OC. Cuando la OC haya sido generada se mostrará un mensaje en verde dentro del encabezado del formulario indicando que la OC se ha generado, y en la parte baja del formulario se adjunta la OC respectiva al formulario como se muestra a continuación.

> Dirección de Avenida Brasil 2950 Finanzas Valparaíso, Chile. Tel: +56 32 227 3006 Casilla 4059 secdf@pucv.cl www.pucv.cl www.pucv.cl www.pucv.cl  $\mathbb{R}^n$

**DIRECCIÓN GENERAL** DE ASUNTOS ECONÓMICOS<br>Y ADMINISTRATIVOS

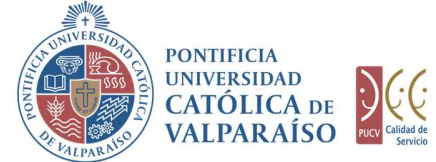

## SOLICITUD DE COTIZACIÓN Nº 91574<br>Período 2018

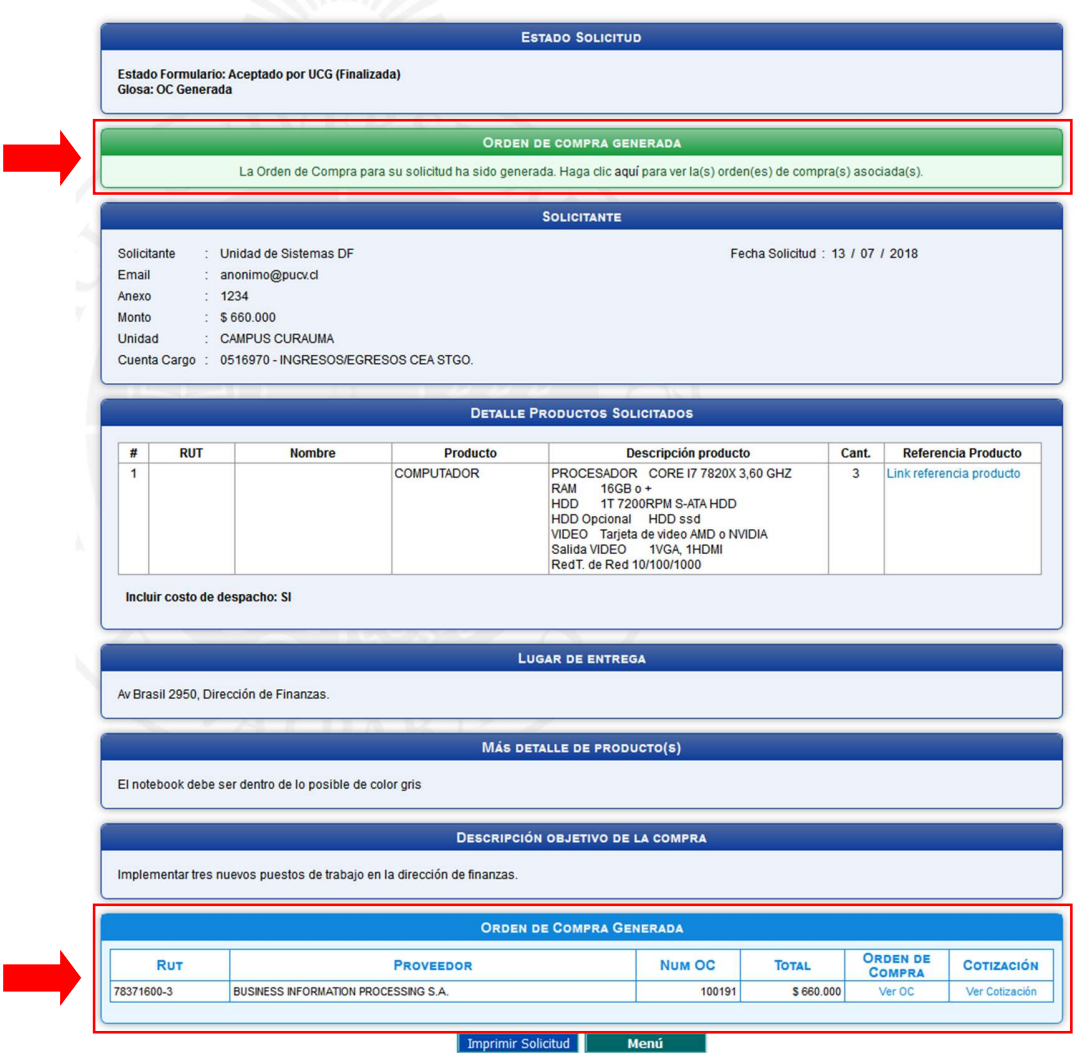

Para visualizar la Orden de Compra debe hacer click en "Ver OC" y se mostrará una imagen como la de a continuación.

> Dirección de Avenida Brasil 2950 Finanzas Valparaíso, Chile. Tel: +56 32 227 3006 Casilla 4059 secdf@pucv.cl www.pucv.cl

DIRECCIÓN GENERAL<br>DE ASUNTOS ECONÓMICOS<br>Y ADMINISTRATIVOS

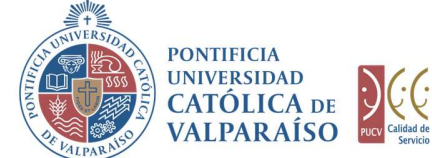

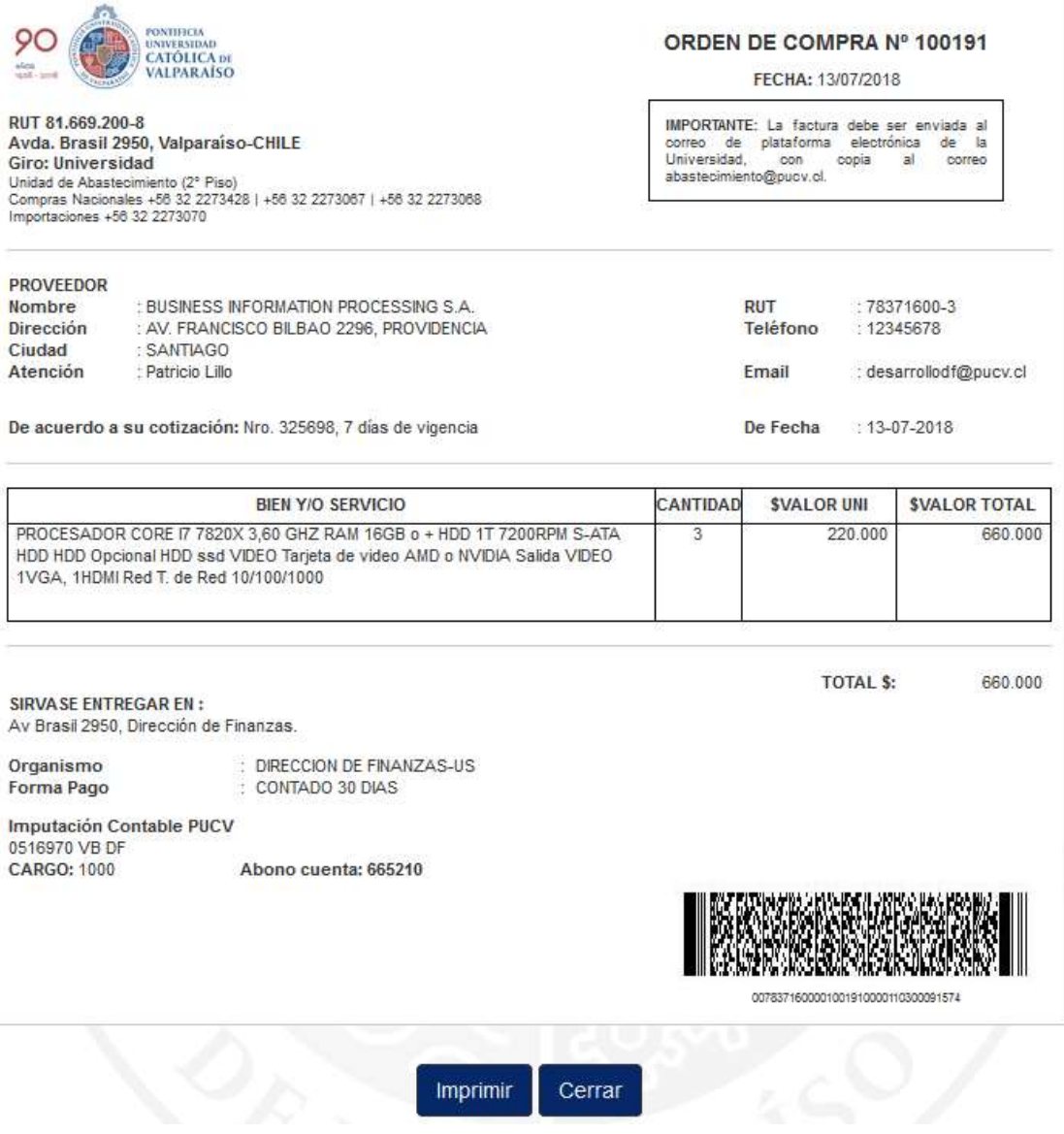

Finanzas Valparaíso, Chile. Tel: +56 32 227 3006 Casilla 4059 secdf@pucv.cl www.pucv.cl

Dirección de Avenida Brasil 2950